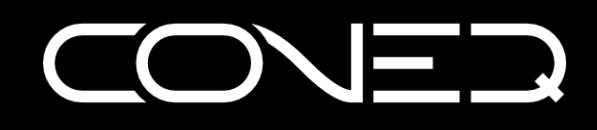

# CONEQ™ P2/P8/P2pro/P8pro plug-in

# USER'S GUIDE

(for software version 1.2.0)

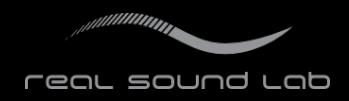

# TABLE OF CONTENTS

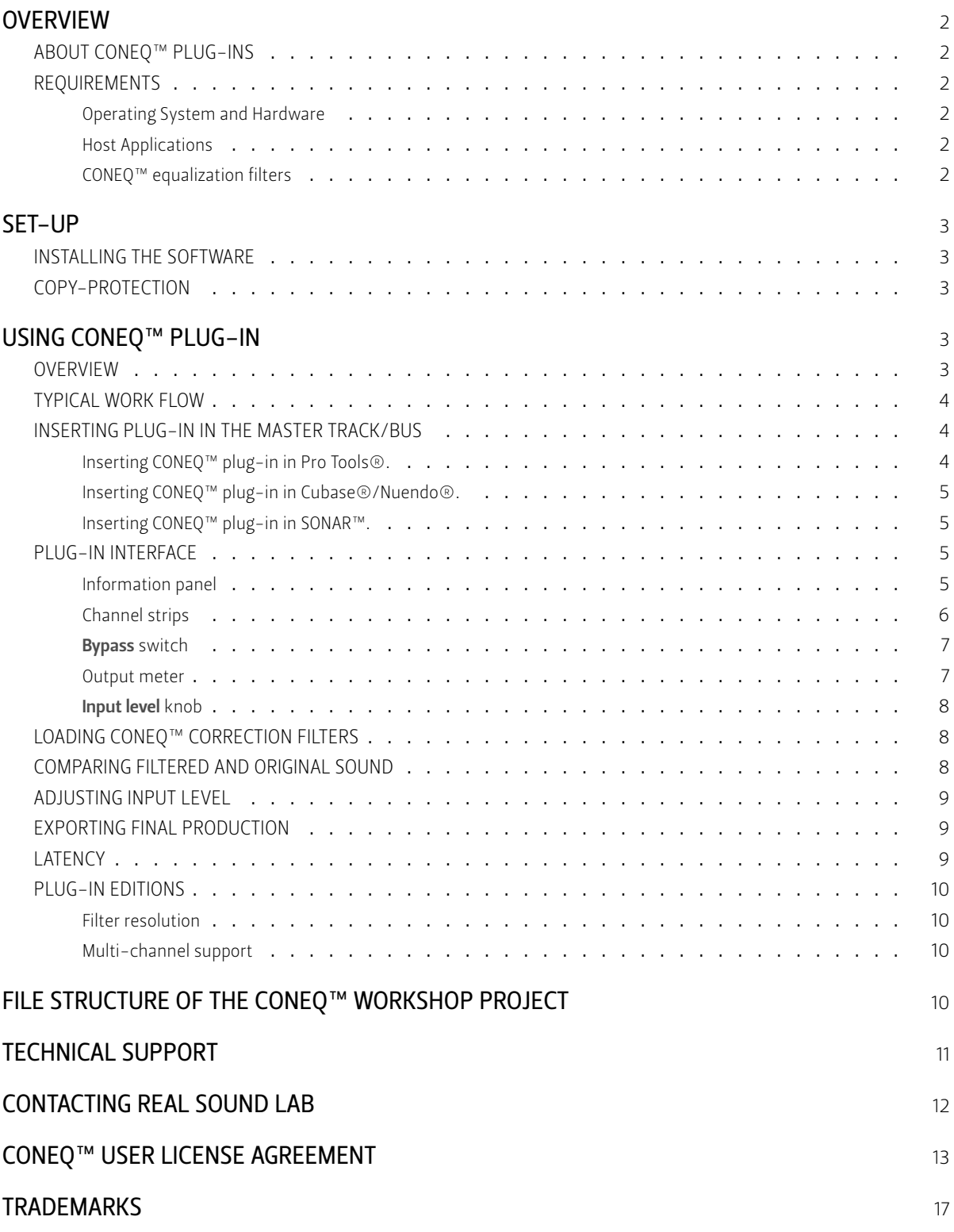

# **OVERVIEW**

# ABOUT CONEQ™ PLUG-INS

<span id="page-2-1"></span><span id="page-2-0"></span>Real Sound Lab's CONEQ™ is a technology to measure and equalize the acoustic power frequency response (APFR) of electro-acoustic transducer devices, such as loudspeakers. With CONEQ™ every loudspeaker sounds better – clear, natural, and without attenuations – within its whole frequency range. The CONEQ™ technology is applied in two steps. First, a precise measurement of how well the loudspeaker transmits energy at each frequency is done, and a compensation filter is automatically produced. Second, the filter is applied to the audio signal by any of the software or hardware tools supporting CONEQ™.

Real Sound Lab's CONEQ™ plug-ins are software components for applying the CONEQ™ equalization filters from within a host application. Host applications for RTAS and VST plugin formats are currently supported. Typical examples of applications in which a CONEQ™ plug-in is used are DAW (Digital Audio Workstation) applications such as Digidesign Pro Tools, Steinberg Cubase, and Cakewalk Sonar, audio editing applications like Steinberg Wavelab, Sony SoundForge, and Audacity, and various media players. CONEQ™ plug-ins are a software alternative to the Real Sound Lab's flagship products, the APEQ™ hardware equalizers.

This document explains how to install and use the CONEQ™ P2, CONEQ™ P8, CONEQ™ P2pro, and CONEQ™ P8pro plug-ins. The term "CONEQ™ plug-in" refers to any edition of the plugin. Differences between editions are described on page 10.

# REQUIREMENTS

#### Operating System and Hardware

<span id="page-2-2"></span>The following operating systems are supported - Windows XP SP3, Windows Vista, Windows 7, Mac OS 10.4 "Tiger", 10.5 "Leopard", 10.6 "Snow Leopard", and 10.7 "Lion". 32-bit and 64-bit editions of the above mentioned operating systems are supported. Both Intel- and PowerPC-based Mac computers are supported.

A fast CPU is recommended for maximum performance when using CONEQ™ plug-in. CPU load can be reduced by increasing the plug-in latency (see page 9).

#### Host Applications

<span id="page-2-3"></span>All editions of CONEQ™ plug-in work in Digidesign ProTools applicatio[n a](#page-9-2)s RTAS and AS plugins and in VST host applications (such as Steinberg Cubase, Cakewalk Sonar, and many others) as VST plug-ins.

#### CONEQ™ equalization filters

<span id="page-2-4"></span>The CONEQ™ plug-in uses CONEQ™ equalization filters made by the CONEQ™ Workshop application (a limited license is included with every CONEQ™ plug-in).

# SET-UP

#### INSTALLING THE SOFTWARE

<span id="page-3-0"></span>The installation CD contains installation programs for both Mac and Windows operating systems. Included are installers for all editions of CONEQ™ plug-ins as well as for CONEQ™ Workshop.

<span id="page-3-1"></span>To install software, insert the installation CD. On Mac find the installer in the Mac folder at the root of the CD. On Windows, find the installer in the Win folder. On Windows the installer will start automatically if the auto-start feature is enabled.

You must accept the CONEQ™ User License Agreement (see page 13) to install and use the software.

# COPY-PROTECTION

<span id="page-3-2"></span>CONEQ™ plug-in is protected against illegal copying using eLicenser USB device. The device is delivered together with the software. The eLicenser Control Center application that manages the licenses on eLicensers will be installed as part of the installation process. It is recommended to connect the eLicenser USB device only after the installation has finished. The licenses of Real Sound Lab products can be moved to eLicensers of other applications (e.g. Cubase) to have them all on the same device and free USB ports. The licenses cannot be moved to other types of copy-protection devices, e.g. iLok.

All CONEQ™ plug-ins are bundled with a limited license for the CONEQ™ Workshop application. Please refer to the CONEQ™ Workshop Quickstart Guide for information about activating the limited license.

# USING CONEQ™ PLUG-IN

# **OVERVIEW**

<span id="page-3-4"></span><span id="page-3-3"></span>The CONEQ™ plug-in is a multi-channel equalizer used to equalize the acoustic power frequency response characteristic of loudspeakers. The equalization filters for the loudspeakers are obtained using the CONEQ™ Workshop application and then loaded into the CONEQ™ plug-in.

The CONEQ™ plug-in should be inserted as the last plug-in on the master track/bus and used at all times when monitoring a recording session and editing or mixing the material. However, the CONEQ™ plug-in only improves the sound quality of the equipment and not that of the mix. Therefore, the plug-in must be disabled (bypassed) when exporting the final production. Otherwise, the final result will be equalized for reproduction on a particular speaker system but everywhere else it will contain some unwanted equalization/colouration.

# TYPICAL WORK FLOW

A typical work flow when using a CONEQ™ plug-in is like this:

- <span id="page-4-0"></span>Create/open a project in a DAW application
- $\blacksquare$  Insert the CONEQ™ plug-in as the last plug-in on the master track/bus
- Load a CONEQ™ equalization filter for each channel
- Compare the equalized and original sound
- Adjust the input level so that no clipping occurs for filtered sound
- **→** Do the recording, editing and/or mixing
- Deactivate the plug-in in the host application to export/bounce the final production

*IMPORTANT! Deactivate the CONEQ™ plug-in during final export/bounce of the ready production! Otherwise, the sound will contain equalization which is unwanted on any system but yours.*

# INSERTING PLUG-IN IN THE MASTER TRACK/BUS

<span id="page-4-1"></span>The CONEQ™ plug-in must be inserted as the very last processor in the sound path that is delivered to the loudspeakers. This is typically the last insert of the master track/bus but different DAW and other applications offer different ways to achieve that. Some DAW applications (like Steinberg Cubase/Nuendo) provide a dedicated sound path for monitoring purposes which allows applying CONEQ™ without the risk of influencing the final mixdown. Below are guidelines for some popular DAW applications. This should give an idea about where to look for the correct place for inserting the CONEQ™ plug-in in all other applications.

It is suggested that the CONEQ™ plug-in is inserted in the master track or similar track where all the output channels are grouped in a single track. If your project does not have a master track or similar location, it is possible (starting with version 1.2.0 of the CONEQ™ plug-ins) to insert the CONEQ™ plug-in in individual tracks. The number of tracks where the CONEQ™ plug-in can be inserted is unlimited but the total number of channels to which the CONEQ™ filters can be applied simultaneously is limited by the edition of the plug-in (see page 10).

# Inserting CONEQ™ plug-in in Pro Tools®.

<span id="page-4-2"></span>Open [th](#page-10-0)e mixer by choosing *Window⇒Mix*. If the session does not have a master fader then choose *Track⇒New* and create a *Master Fader* with the number of channels that corresponds to the session type. Now click on the last master fader insert and select the CONEQ™ plug-in from *Multi-channel plug-in⇒EQ*.

Inserting CONEQ™ plug-in in Cubase®/Nuendo®.

Open the mixer by choosing *Devices⇒Mixer* (or *Mixer 2/3/4*). In the output section (on the right side of the mixer) click the "e" icon and then select the CONEQ™ plug-in from the insert menu of the last insert.

<span id="page-5-0"></span>Cubase and Nuendo provide a special feature called **Control Room** that provides a dedicated sound path for monitoring as well as switching between several monitor set-ups. Select *Devices⇒VST Connections* from the menu and go to the Studio tab to configure the Control Room (see figure 1).

| ← VST Connections - Studio                                                                                                    |                                                                                                    |                                                                           |                            |                             |                                    |
|----------------------------------------------------------------------------------------------------|----------------------------------------------------------------------------------------------------|---------------------------------------------------------------------------|----------------------------|-----------------------------|------------------------------------|
| Inputs                                                                                                    | Outputs                                                                                                    | Group/FX                                                                  | <b>External FX</b>         | <b>External Instruments</b> | <b>Studio</b>                      |
| 田日AI<br>Add Channel<br>Speakers<br><b>Bus Name</b><br>Monitor<br>$\mathbf{E}$<br>Stereo<br>$-0$ Left<br>-o Right<br>白 <b>K</b> Monitor 2<br>Stereo<br>-o Left<br>-o Right | I Add External Input (6 avail.)<br>Add Talkback<br>Add Studio (4 avail.)<br>Add Headphone<br>Add Monitor (2 avail.)<br>п<br>w | <b>CONTROL</b><br>opeakers (mgn Definition)<br>Speakers (High Definition. | Definition<br>Definition / | Control Room: (U) (e)       | Configuration: Stereo<br>$\lambda$ |
| R                                                                                                    |                                                                                                    |                                                                           |                            |                             | $\overline{ }$                     |

*Figure 1: Setting up the* Control Room *in Steinberg Cubase/Nuendo.*

To add CONEQ™ filtering to the sound path for a particular set of monitors, open the Control Room mixer by selecting *Devices⇒Control Room Mixer* from the menu. Insert the CONEQ<sup>™</sup> plug-in in the last insert slot of the monitors that will be equalized (see figure 2) and load the corresponding filters in the plug-in.

#### Inserting CONEQ™ plug-in in SONAR™.

<span id="page-5-1"></span>On the Master track, right-click the FX area and select the CONEQ™ plug-in from *Audio FX⇒vstplugins*. Make sure that the CONEQ™ plug-in is the last in the list. If it isn't then drag-and-drop it to the bottom of the list.

# PLUG-IN INTERFACE

After the CONEQ™ plug-in is inserted, its GUI (Graphical User Interface) will open (see figure 3.

# <span id="page-5-2"></span>Information panel

<span id="page-5-3"></span>[Th](#page-7-2)e information panel has three areas. The **TRACK** (left) area shows the track type (mono, stereo, Quadro, 5.1, etc.) and sample rate of the track in which the plug-in is inserted. The FILTER area (middle) shows the resolution and sample rate of the loaded filters. The PLUG-IN

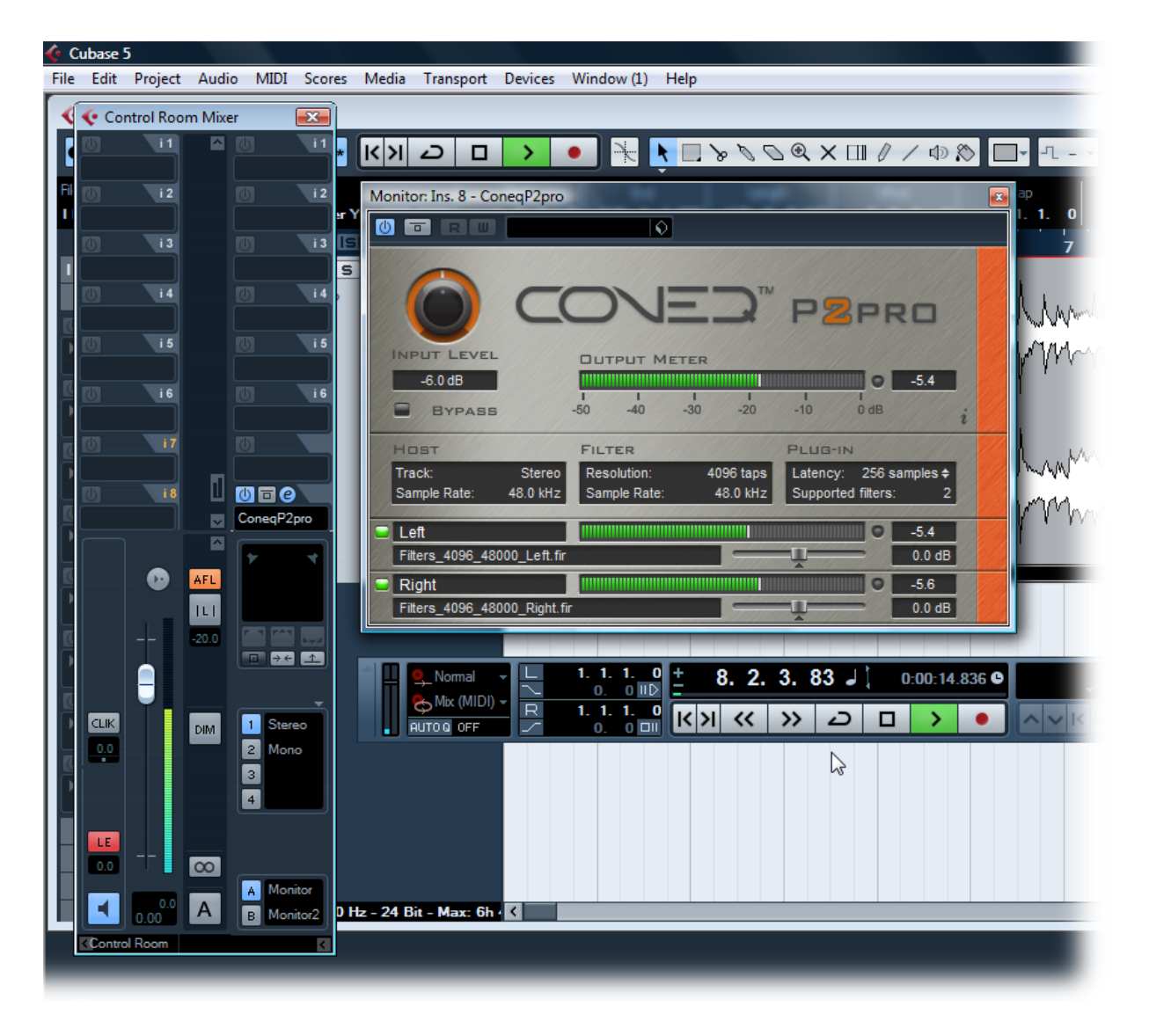

*Figure 2:* Control Room *mixer in Cubase/Nuendo with the CONEQ™ plug-in inserted for monitor set A.*

area (right) allows adjusting the latency (lower latency means higher CPU load) and shows the number of simultaneously active filters supported by this plug-in edition.

#### Channel strips

There is one channel strip for each channel of the host track. For stereo tracks two strips will be shown, for 5.1 tracks - six, etc. Some plug-in hosts do not provide information on the number of channels and the layout type, in which case eight channel strips will be shown.

<span id="page-6-0"></span>Figure 4 shows the elements of a channel strip. Click on filter name field to open a file selection dialogue which allows selecting a CONEQ<sup>™</sup> equalization filter file for this channel. Click on the channel name field to rename the channel. Click on the filter-on switch to switch [ch](#page-7-3)annel filtering on and off. The level meter shows the level after the CONEQ™ equalization has been applied. Click the clip indicator to reset the clip status and the max-

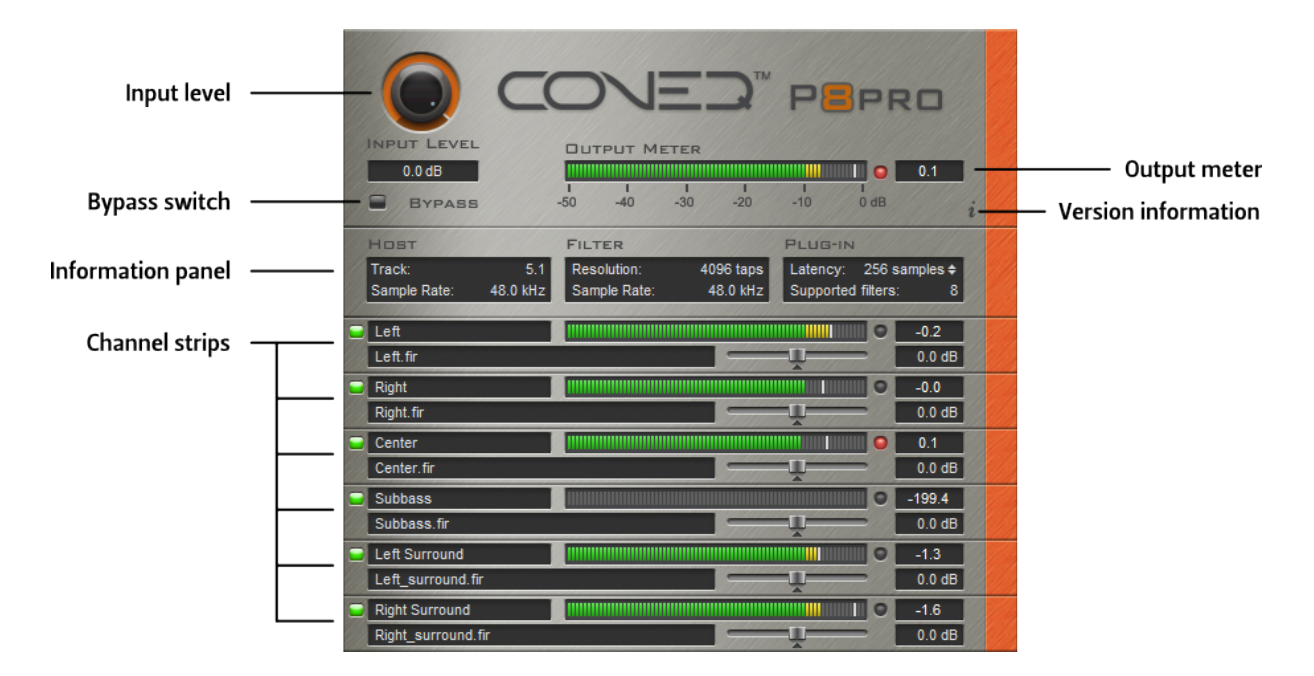

<span id="page-7-2"></span>*Figure 3: Elements of the CONEQ™ plug-in user interface.*

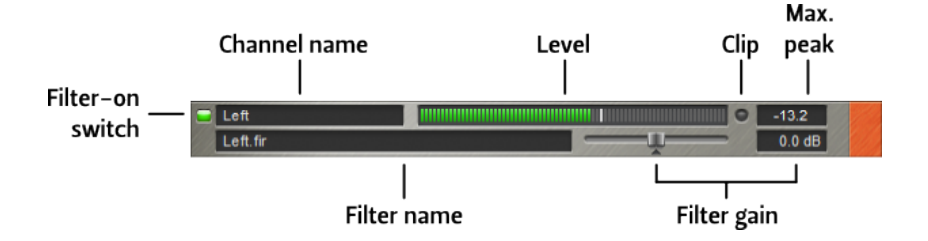

<span id="page-7-3"></span>*Figure 4: Elements of a channel strip.*

imum peak value. Use the filter gain controls to adjust gain for this channel to make the filtered sound and original sound equally loud. Click on the small letter "i" to show the plug-in version information.

The number of filters that can be simultaneously switched on by a filter-on switch is limited depending on the edition of the CONEQ™ plug-in (see page 10).

#### Bypass switch

The **Bypass** switch bypasses filtering of all channels. It is as if the [plu](#page-10-0)g-in was disabled or removed from the track except that the input level adjustment is still applied.

#### <span id="page-7-0"></span>Output meter

<span id="page-7-1"></span>The output meter shows the maximum current level and the largest maximum peak value of all the channels. The clip indicator of the output meter turns on as soon as the first channels clip indicator turns on. Clicking the output meter's clip indicator resets all channel clip indicators and maximum peak values.

#### Input level knob

<span id="page-8-0"></span>The **Input level** knob is used to prevent clipping of the equalized sound by reducing the signal level in all channels before processing by the CONEQ™ equalization filters. See page 9 for information about adjusting the input level.

# LOADING CONEQ™ CORRECTION FILTERS

<span id="page-8-1"></span>Once the CONEQ™ plug-in is inserted in the sound path, the CONEQ™ equalization filters should be loaded. Figure 5 shows a channel strip of a plug-in that has been just inserted and where no filter has yet been loaded.

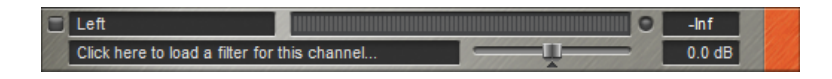

*Figure 5: A channel strip with no loaded filter.*

Click on the filter name field (the area that displays the **Click here to load a filter for this channel...** text). A file selection dialogue will open. A file containing the CONEQ™ equalization filter for this channel should be selected.

The filter must be already created by the CONEQ™ Workshop application. CONEQ™ equalization filters have extension .FIR. To find where the filters are saved by the CONEQ™ Workshop application, refer to the chapter FILE STRUCTURE OF THE CONEQ™ WORKSHOP PROJECT on page 10.

The sample rate of the filter must match that of the material to be filtered. For example, if the project sample rate is set to 4[4.1 kHz then the equalization filter also must have a](#page-10-2) sample [rat](#page-10-2)e of 44.1 kHz. Please refer to the CONEQ™ Workshop documentation to learn how to save a filter with the required sample rate.

The sample rate and resolution of the CONEQ™equalization filters for all channels must match. If a filter of different sample rate or resolution is loaded then all the currently loaded filters will be unloaded.

If the sample rate of the loaded filters is different from that of the track sample rate then the plug-in will switch to **Bypass** mode.

Note that CONEQ™ plug-in editions differ in the supported maximum filter resolution. See page 10 for details.

# COMPARING FILTERED AND ORIGINAL SOUND

<span id="page-8-2"></span>Once the [filt](#page-10-0)ers are loaded, the equalized sound can be compared with the original. Play some material that you know very well with the equalization on. Allow the hearing to adjust and get used to the new sound. Then switch off the equalization using the **Bypass** switch and listen to the same piece again. Try several different pieces to cover the whole frequency spectrum. Depending on the quality of the loudspeakers, the difference can be more or less noticeable. For simpler speakers the difference (and improvement) will be big and obvious while for the higher quality systems the difference will be revealed as many nuanced improvements across the whole frequency range.

# ADJUSTING INPUT LEVEL

<span id="page-9-0"></span>It may happen that the filtered sound is clipping (the clip indicators in the plug-in and host turn on). This is expected for saturated input signals because CONEQ™ equalization filters boost the signal in those frequencies where the speaker performance is insufficient. If there is no headroom in the input signal then clipping will occur. If that happens, reduce the input signal level by using the **Input level** knob (see figure 3). Note that the adjustment to the **Input** level remains active also when the plug-in's Bypass switch is on, allowing easier comparison between the filtered and original sound.

*IMPORTANT! Please note that the* Input level *knob should NOT be used as a master fader to adjust the master level of the session/project. If the original signal level is already clipping before CONEQ™ equalization filteris applied then the signal level should be adjusted by means ofthe host application before passing the signal to the CONEQ™ plug-in.*

# EXPORTING FINAL PRODUCTION

<span id="page-9-1"></span>When the production is ready to be exported, deactivate (but not remove) the CONEQ™ equalization plug-in using the means of the host application. This is a very important step because omitting it will cause the final product to sound unpredictable on all systems except the one for which the equalization filters were loaded at the time of exporting. Such a mistake can pass unspotted easily because when the exported material is played on the same loudspeakers on which it was produced, it will sound excellent because the correct CONEQ™ equalization filters were applied to it during export.

After deactivating the CONEQ™ plug-in, please verify that the master level is optimal. It will most probably be different from the master level with the CONEQ™ plug-in activated.

*IMPORTANT! Deactivate the CONEQ™ plug-in during final export/bounce of the ready production! Otherwise, the sound will contain equalisation which is unwanted on any system but yours.*

*IMPORTANT! For the DAW applications that provide such capability, it is highly recommended to use dedicated monitoring track and insert the CONEQ™ plug-in there. This will avoid equalizing the final exported material and lift the requirement to deactivate the plug-in every time when the exporting is done.*

# **LATENCY**

<span id="page-9-2"></span>CONEQ™ plug-in allows adjustment of the filter latency. The latency is specified in samples and ranges from 2 samples up to the number of samples equal to half of the number of taps in the filter. Shorter latency means higher CPU load, so choose the setting according to the available CPU resources. Due to the way how the host applications evaluate delay compensation, the CONEQ™ plug-in has to be re-inserted or the host application restarted after adjusting the latency setting.

# PLUG-IN EDITIONS

There are four editions of the CONEQ™ plug-in - CONEQ™ P2, CONEQ™ P8, CONEQ™ P2pro, and CONEQ™ P8pro. The current document describes all of them unless specially marked.

#### <span id="page-10-0"></span>Filter resolution

The CONEQ™ P2/P8 plug-ins support filter resolution of up to 1024 taps. Such filter resolution means an EQ adjustment point at every 20 Hz. This allows very precise equalization for frequencies above 600 Hz. Below that the equalization gets less precise with lower frequencies. The CONEQ™ P2pro/P8pro plug-ins support the filter resolution of up to 4096 taps (an EQ adjustment point at every 5 Hz). This resolution enables very precise equalization across the whole audio frequency range.

The figure 6 shows the difference of filter resolution between 4096 taps (yellow curve) and 1024 taps (orange curve). The green curve shows the actually measured acoustic power frequency response which is equalized by the CONEQ™ equalization filters.

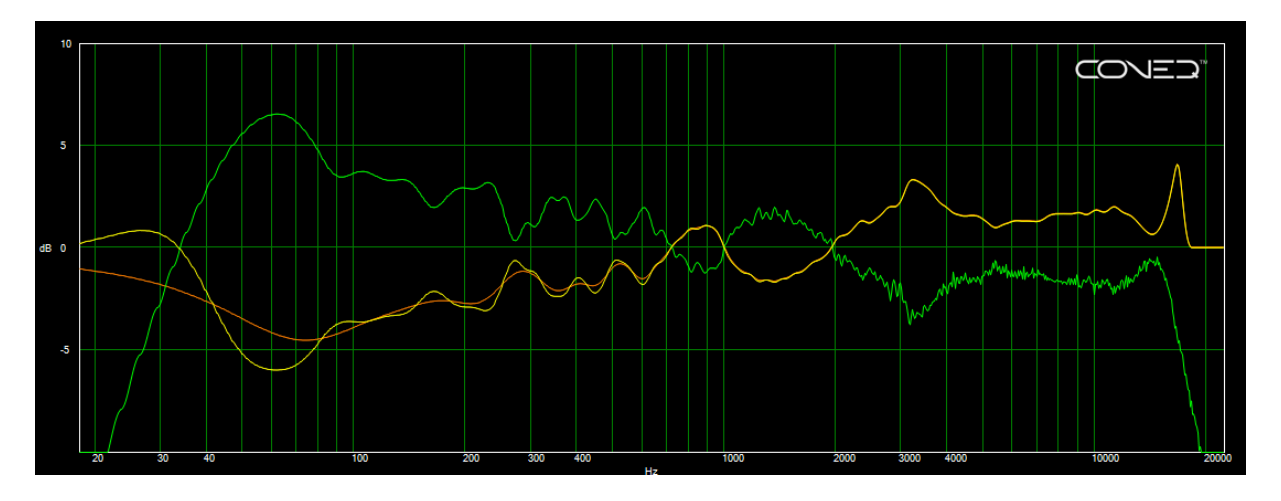

*Figure 6: Difference in resolution of 4096-tap and 1024-tap filters.*

# Multi-channel support

<span id="page-10-1"></span>All CONEQ™ plug-ins can be used in mono, stereo, as well as in various types of multichannel projects. This includes but is not limited to projects having 5.1 and 7.1 output. The CONEQ™ P2/P2pro plug-ins support simultaneous filtering of up to two channels. The CONEQ™ P8/P8pro plug-ins can filter up to eight channels at a time.

# FILE STRUCTURE OF THE CONEQ™ WORKSHOP PROJECT

<span id="page-10-2"></span>CONEQ™ equalization filters can be created with one of the editions of CONEQ™ Workshop. CONEQ™ Workshop has a concept of projects. Each project is a folder on the hard disk. A project contains one or more measurements. One or more filters can be created for each measurement.

Filters are files with the extension .FIR in the project file hierarchy. Here is how to locate the relevant files. Let's assume your project folder is named MySpeakers. Let's also assume that you have made two measurements, named Left 1 and Right 1 for the left and right channels respectively. At last, let's assume that for the left channel you made one recalculation after changing some parameters. Then you should have the folder structure as depicted in figure 7 on your hard disk.

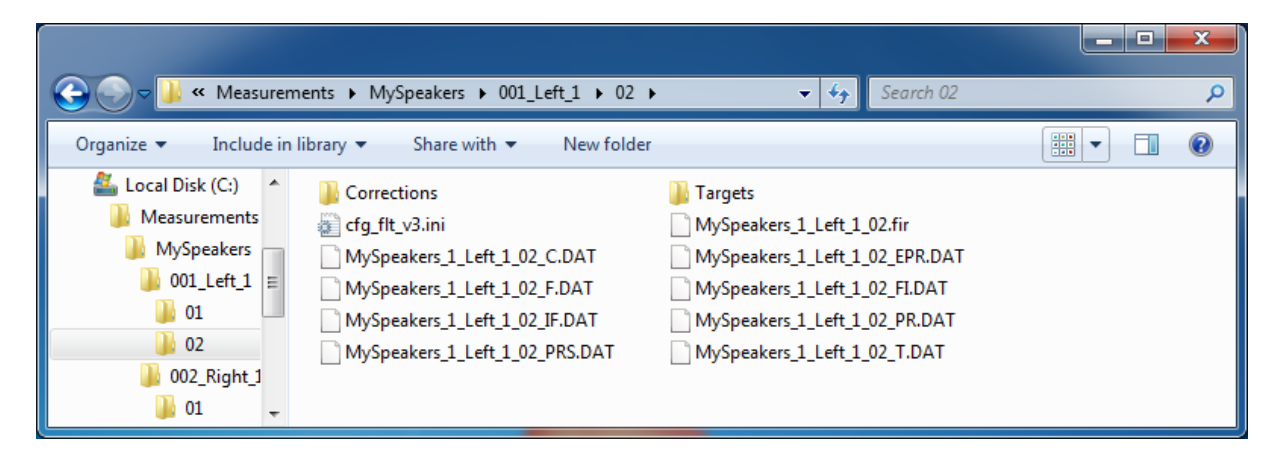

*Figure 7: The structure of the CONEQ™ Workshop project folder.*

The file MySpeakers\_1\_Left\_1\_02.fir is the filter for the left channel. As you see, there are two folders for the Left\_1 measurement. The folder 01 always contains the equalization filter calculated directly after measurement was taken. The folder 02 contains the result of recalculation after the change of filter settings.

The filter for the right channel is located in folder MySpeakers/002\_Right\_1/01 and is named MySpeakers 2 Right 1 01.fir.

These files are the CONEQ™ equalization filters that must be selected for filters in CONEQ™ plug-ins.

To locate the filter files, select *Filter⇒Open filterfolder*from the menu in CONEQ™ Workshop when the needed filter is selected. This will open a Finder/Explorer at the folder where the corresponding .FIR file is stored.

# TECHNICAL SUPPORT

<span id="page-11-0"></span>Please feel free to contact us at any time if you have any difficulties using the CONEQ™ plugins (our contact details are listed below). We will do our best to respond to you as quickly as possible. Our mission is to make your experience with CONEQ™ as simple and rewarding as possible. When contacting us, please inform us of the following:

- $\rightarrow$  CONEQ<sup>TM</sup> plug-in version (click on the small "i" on the main plug-in window);
- CONEQ™ Workshop version (go to *Help⇒About CONEQ™ Workshop...*);
- Your operating system version;

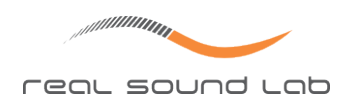

- Host application name and version. (e.g. Cubase 5 Studio);
- Computer information: CPU type and speed, installed memory;
- Description of your problem (as much information as possible for us to understand the problem).

# <span id="page-12-0"></span>CONTACTING REAL SOUND LAB

Should you have questions or comments, please contact us using one of the following:

- E-mail: support@realsoundlab.com
- WWW: http://www.realsoundlab.com
- Phone: +371 6788 9828 (Real Sound Lab SIA Headquarters, Riga, Latvia)

Thank you for choosing CONEQ™!

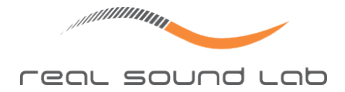

# CONEQ™ USER LICENSE AGREEMENT

CONEQ™ User License Agreement

IMPORTANT: Please read this License Agreement carefully. By installing and using all or any portion of the CONEQ™ software and documentation (Software) you accept all the terms and conditions of this License Agreement.

This document is an agreement between you (an individual or a business) and Real Sound Lab SIA and/or its affiliates (the specific reciprocal party to this agreement may be based on where you reside). Your use of the Software indicates your acceptance of these terms.

You may have another written agreement directly with Real Sound Lab SIA that supplements or supersedes all or portions of this License Agreement.

IF YOU DO NOT AGREE TO THESE TERMS AND CONDITIONS, YOU MAY RETURN INTACT AND UNOPENED, THE SOFTWARE PACKAGE TOGETHER WITH THE OTHER COMPONENTS OF THE PROD-UCT, TO THE PLACE OF PURCHASE FOR A FULL REFUND OF THE PURCHASE PRICE. IF YOU DO NOT ELECT TO RETURN THE SOFTWARE AND ITS RELATED COMPONENTS WITHIN 30 DAYS FORM THE DATE OF YOUR RECEIPT OF SAME, YOU WILL BE DEEMED TO HAVE AGREED TO THIS LICENSE AGREEMENT IN ITS ENTIRETY.

Real Sound Lab SIA owns all intellectual property in the Software. The Software is licensed, not sold.

Real Sound Lab SIA permits you to download, install, use or otherwise benefit from the functionality or intellectual property of the Software only in accordance with the terms of this License Agreement.

As used in this License Agreement, the term "Software" means the software downloaded from the internet, or otherwise acquired, and/or included on the CD or portable flash media provided with this License Agreement.

The Software is delivered with the eLicenser USB device that is designed to prevent unauthorized use and copying and enforce license restrictions. The eLicenser protection technology may prevent your use of the Software if you do not follow the installation and/or license management process described in the Software and documentation or if you use the Software in a way not permitted by this License Agreement.

1. PROPRIETARY RIGHTS. The Software and any accompanying documentation are the proprietary products of Real Sound Lab SIA and/or its licensors. The structure, organization and code of the Software are the valuable trade secrets and confidential information of Real Sound Lab SIA and/or its licensors. The Software and any accompanying documentation are protected under national laws and international treaty provisions. Ownership of the Software and all copies, modifications, translations, and merged portions thereof shall at all times remain with Real Sound Lab SIA and/or its licensors. This License Agreement does not grant you any intellectual property rights in the Software and all rights not expressly granted are reserved by Real Sound Lab SIA and/or its licensors.

2. GRANT OF LICENSE. The Software and accompanying documentation are being licensed to you, which means you have the right to use the Software only in accordance with this License Agreement. The Software is considered in use on a computer when it is loaded into temporary memory. This License may not be assigned, or otherwise transferred, without prior written consent from Real Sound Lab SIA, and any unauthorized transfer is therefore null and void.

You may install the Software on any number of computers but you are authorized to use the Software only on one computer at any time.

The Software is licensed for your own personal use if you are an individual or for your own internal business purposes if you are a business. Explicitly excluded from the license is using CONEQ Software to derive correction filters for use in devices or software other than those that are produced by Real Sound Lab SIA or certified by Real Sound Lab SIA to be CONEQ™ COMPATIBLE. For such use a separate license from Real Sound Lab SIA is required.

BACKUP COPY. In addition to any copies authorized under this License Agreement, you may make a single copy of the Software solely for backup purposes, provided your backup copies are not installed or used for other than archival purposes.

UPDATES AND SUPPORT. You are entitled to receive technical support as outlined in the Software documentation. You are entitled to receive Software updates (updates shall include any patches or bug fixes that Real Sound Lab SIA makes generally available at http: //www.realsoundlab.com) in accordance with Real Sound Lab SIA policies as announced from time to time on terms comparable to those offered to other users of the Software under similar licenses. In order to receive Software updates, you must possess a valid li[cense](http://www.realsoundlab.com) [to a previous version of the](http://www.realsoundlab.com) Software.

3. NON-PERMITTED USES. Any permitted copy of the Software that you make must contain the same copyright and other proprietary notices that appear on or in the Software.

No Modifications. You may not modify, adapt or translate the Software. You may not reverse engineer, decompile, disassemble or otherwise attempt to discover the source code of the Software.

No Unbundling. The Software may include various applications, utilities and components, may support multiple platforms and languages and may be provided to you on multiple media. Nonetheless, the Software is designed and provided to you as a single product to be used as a single product on your computer. You are not required to use all component parts of the Software, but you may not unbundle the component parts of the Software for use on different computers. You may not unbundle or repackage the Software for distribution, transfer or resale.

No Transfer. YOU MAY NOT RENT, LEASE, SELL, SUBLICENSE, ASSIGN OR TRANSFER YOUR RIGHTS IN THE SOFTWARE, OR AUTHORIZE ANY PORTION OF THE SOFTWARE TO BE COPIED ONTO ANOTHER INDIVIDUAL OR LEGAL ENTITY'S COMPUTER. You may, however, permanently transfer all your rights to use the Software to another individual or legal entity provided that: (a) you also transfer (i) this License Agreement, (ii) the Software and all other software and/or hardware bundled, packaged or pre-installed with the Software, including all copies, upgrades, updates and prior versions, (iii) the eLicenser device; (b) you retain no upgrades, updates or copies, including backups and copies stored on a computer; and  $(c)$  the receiving party accepts the terms and conditions of this License Agreement and any other terms and conditions under which you purchased a valid license to the Software. Prior to a transfer Real Sound Lab SIA may require that you and the receiving party confirm in writing your compliance with this License Agreement, provide Real Sound Lab SIA with information about yourselves, and register as end-users of the Software.

4. COMPLIANCE WITH LICENSES. If you are a business, company or organization, you agree that upon request from Real Sound Lab SIA or its authorized representative you will within 30 (thirty) days fully document and certify that use of any and all Software at the

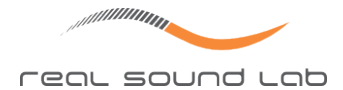

time of the request is in conformity with your valid licenses from Real Sound Lab SIA.

5. ONLINE SERVICES. The Software may rely upon or facilitate your access to websites maintained by Real Sound Lab SIA or its affiliates or third parties offering goods, information, software and services. Your access to and use of any website or online services is governed by the terms, conditions, disclaimers and notices found on such site or otherwise associated with such services. Real Sound Lab SIA may at any time, for any reason, modify or discontinue the availability of any website or online services. Real Sound Lab SIA does not control, endorse or accept responsibility for websites or online services offered by third parties. Any dealings between you and any third party in connection with a website or online services, including delivery of and payment for goods and services and any other terms, conditions, warranties or representations associated with such dealings, are solely between you and such third party.

6. DEFECT AND LOSS OF THE ELICENSER DEVICE In the case of a defect or damage to the eLicenser, Real Sound Lab SIA or a third party engaged by Real Sound Lab SIA will check the eLicenser. In the case of a legitimate claim the eLicenser and the licenses included shall be replaced in return for a handling fee. The licenses will only be replaced provided that they are licenses issued by Real Sound Lab SIA. The handling fee will not be charged if the eLicenser fails within one year of the original purchase. Further claims against Real Sound Lab SIA are excluded.

Real Sound Lab SIA assumes no liability or obligation if the eLicenser is mislaid as a result of loss, theft or otherwise. Real Sound Lab SIA reserves the right to block the eLicenser upon being notified by the user of the loss. The licenses saved on the eLicenser cannot be replaced.

6. LIMITATION OF LIABILITY. In no event shall Real Sound Lab SIA liability related to any of the Software exceed the license fees actually paid by you for the Software. Except for a return of the purchase price under the circumstances provided under the Limited Warranty, neither Real Sound Lab SIA nor its suppliers shall, in any event, be liable for any loss, damages, claims or costs whatsoever arising out of or related to, the use of, or inability to use, the Software, including but not limited to direct, indirect, special, incidental, or consequential damages, and damages for loss of business profits, business interruption, loss of business information, or other pecuniary loss, even if Real Sound Lab SIA has been advised of the possibility of such damages, whether such liability is based on contract, tort, warranty, or any other legal or equitable grounds. In the event that the territory that you reside in does not allow the exclusion or limitation of liability for consequential or incidental damages, the above limitation may not apply to you.

7. NO WAIVER. Any failure by either party to this agreement to enforce a specific part of the agreement in a specific situation is not a waiver of rights under the agreement. The party may still enforce the rest of the agreement in such a situation and may still enforce some or all of the agreement in other situations.

8. This License Agreement constitutes the entire agreement between you and Real Sound Lab SIA pertaining to its subject matter. This License Agreement is governed by the laws of the State of California. Any litigation arising from this license will be pursued only in courts of the State of California. Even if part of the agreement is held invalid, the rest of the agreement is still valid, binding and enforceable.

Should you have any questions regarding this License Agreement, if you wish to request

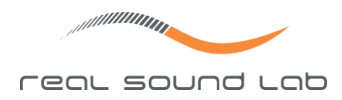

any information or to contact Real Sound Lab SIA for any reason, please use the address and contact information provided below:

Real Sound Lab SIA Akademijas laukums 1 Riga, LV-1050, Latvia www.realsoundlab.com

Copyright 2004-2011 Real Sound Lab SIA. All rights reserved. The Software may be protected by U.S. and international patents. CONEQ<sup>™</sup> is a registered trademark of Real Sound Lab SIA.

All other product names, logos, brands, and other trademarks referred to within this Agreement are the property of their respective trademark holders.

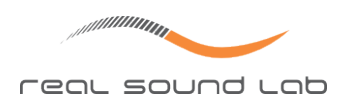

# **TRADEMARKS**

"CONEQ" and "APEQ" are registered trademarks of Real Sound Lab SIA. "RTAS" is a trademark or a registered trademark of Avid Technology, Inc. or its subsidiaries in the United States and/or other countries. "VST" is a trademark and software of Steinberg Media Technologies GmbH. All other product names and trademarks are property of their respective owners and are used solely for the purpose of identifying the specific products. Use of the trademarks does not imply any cooperation or endorsement.